ZEBRA y la cabeza de cebra estilizada son marcas comerciales de Zebra Technologies Corp. registradas en muchas jurisdicciones en todo el mundo. Todas las demás marcas comerciales pertenecen a sus respectivos dueños. 2023 Zebra Technologies Corp. o sus filiales. Todos los derechos reservados.

# **Importante**

El controlador se DEBE instalar antes de conectar la **intervention de la computadora**; de lo contrario, se generarán impresora a la computadora; de lo contrario, se generarán complicaciones. Si su computadora con Microsoft Windows no tiene instalado el controlador para esta impresora, descárguelo desde zebra.com/zq600plus-info e instálelo antes de continuar.

4. Quite el aislante de cinta y retírelo de la parte superior de la batería. Bótelo después de la extracción.

3. Tire hacia arriba de la lengüeta aislante de cinta situada en la parte inferior Compruebe que tiene los elementos mostrados. Los accesorios pueden variar según la región.

### 5) Carga de la batería

Guarde la caja y los materiales de embalaje en caso de que necesite

Visite <u>zebra.com/zq600plus-info</u> e instale el **controlador para su impresora.**

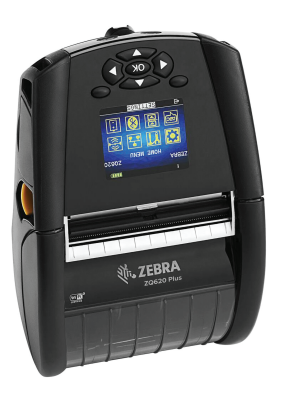

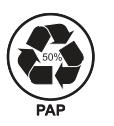

guardar o enviar su impresora en el futuro.

### 4 **Extracción de la batería** 5 **Carga de la batería**

<u> III ANII ANA ATTII ILIITTII ANII ANII ANII ANI</u> P1131107-01ES

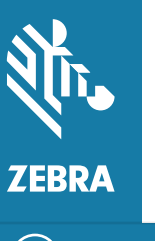

Para proporcionar alimentación a la impresora, puede cargar la batería mediante un cargador compatible o una base de carga, o bien utilizar un adaptador de alimentación de CA.

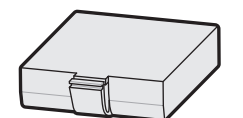

1. Presione la lengüeta de liberación de la batería.

2. Gire y levante la batería para sacarla de la impreso-

de la batería.

Zebra Technologies | 3 Overlook Point | Lincolnshire, IL 60069 USA zebra.com

ra.

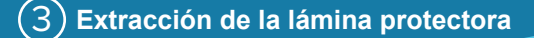

Las "X" en los números de pieza variarán según la región.

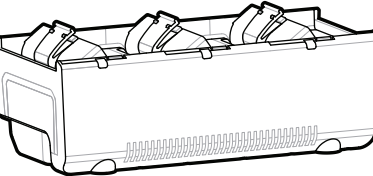

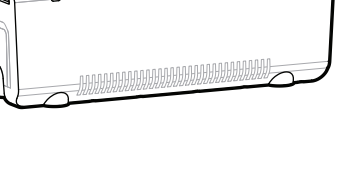

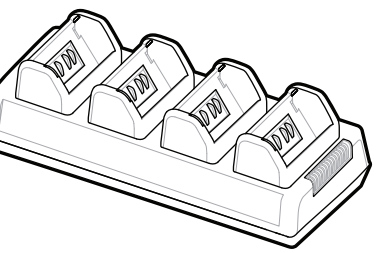

## **ZQ610 Plus ZQ620 Plus**

**Guía de Inicio Rápido**

BTRY-MPP-34MA1-01

AC18177-**X** Quad Battery Charger

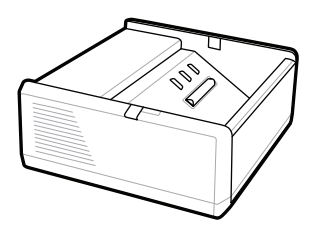

SAC-MPP-1BCHG**XX**1-01 1-Slot Battery Charger

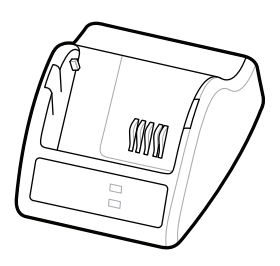

P1031365-**XXX** Smart Charger-2

P1031365-0**XX** P1065668-0**XX**

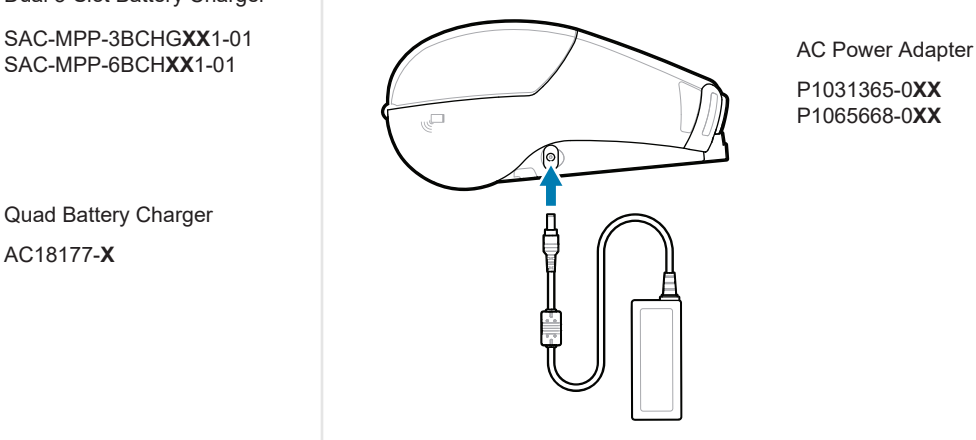

SAC-MPP-6BCH**XX**1-01

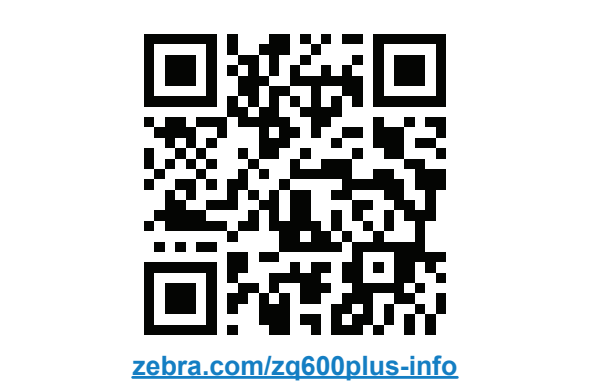

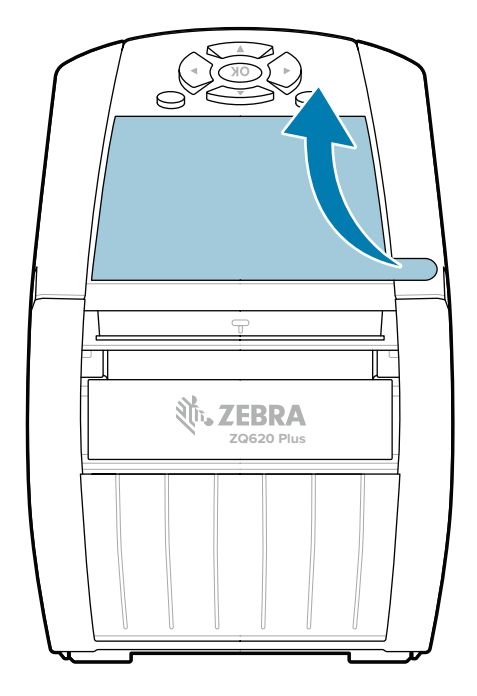

### 8 **Emparejamiento de un dispositivo móvil**

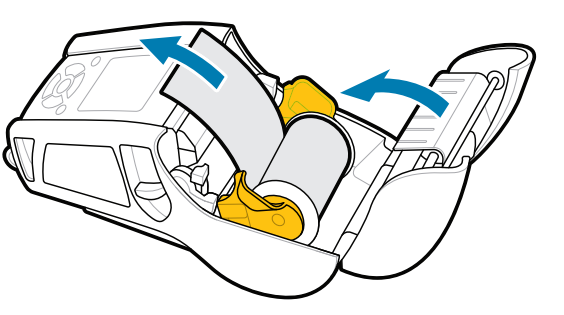

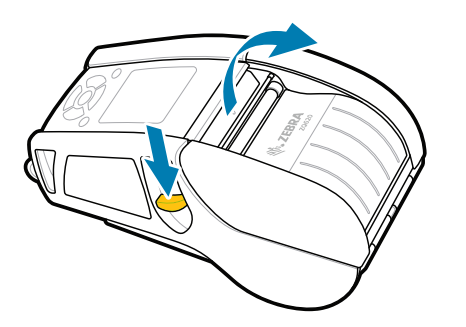

**Presione O<sup>9</sup>** FEED para que los medios avancen a través de la ruta del papel.

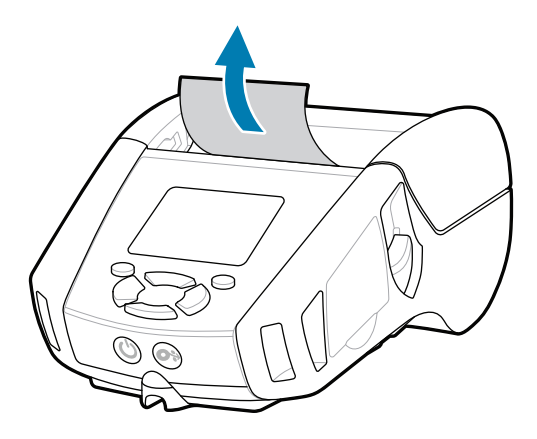

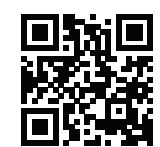

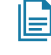

Mantenga presionado **POWER** durante al menos 3 segundos y, luego, suéltelo para encender la impresora.

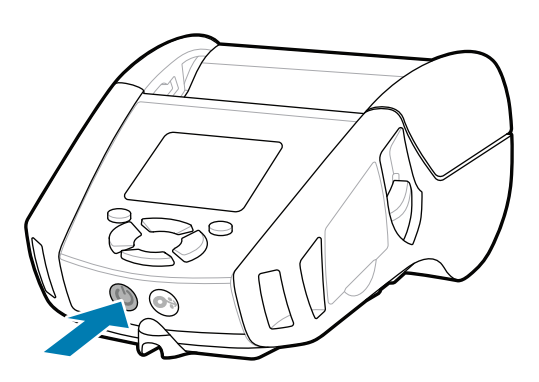

1. Deslice el botón de liberación del pestillo hacia delante para abrir la cubierta de medios.

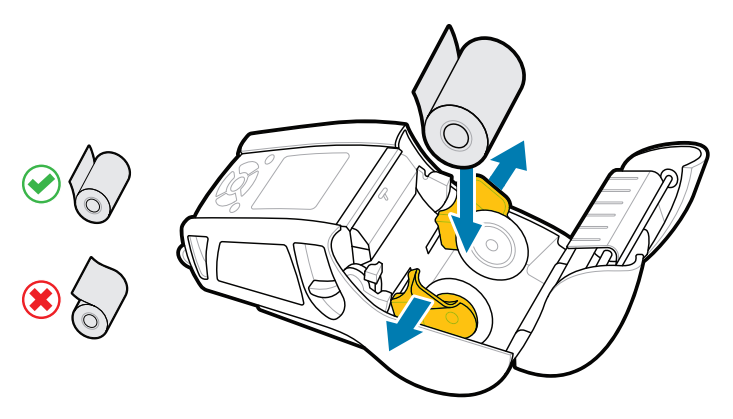

### **Asistencia e información**

 $\blacktriangleright$ 

**IKAN** 

ୗ୕ୖୖୖ

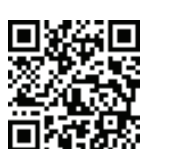

2. Inserte el rollo de medios en su compartimiento en la orientación que se indica en la imagen.

Configure las impresoras ZQ6 Plus mediante la aplicación de la utilidad de configuración de impresoras Zebra. Descargue la aplicación desde la tienda Google Play™ para dispositivos Android™, o bien desde App Store®, para dispositivos iOS®.

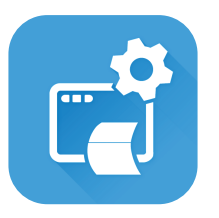

Vea las respuestas rápidas y la base de<br>├─ा conocimientos conocimientos zebra.com/knowledge

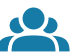

 $\bullet$ 

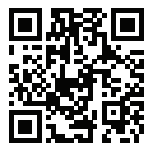

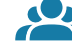

Obtenga más información sobre suministros originales de Zebra. zebra.com/supplies

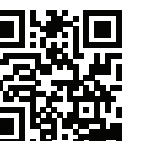

Utilice NFC y Bluetooth para emparejar un dispositivo. Con el fin de simplificar el emparejamiento, la dirección MAC de Bluetooth está etiquetada en la parte posterior de la impresora y en la caja con un código de barras.

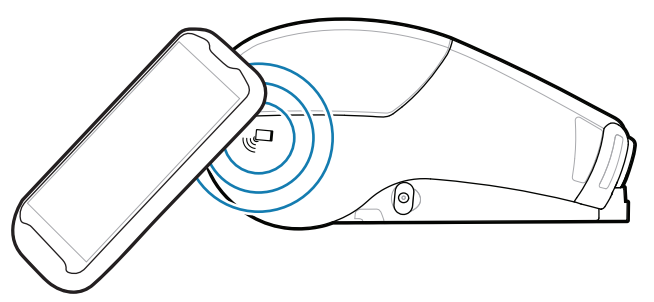

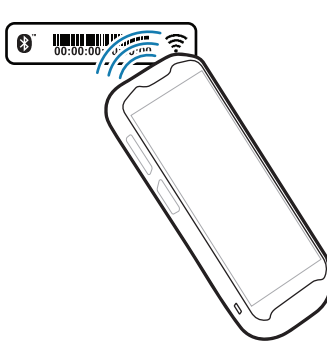

م<mark>ین</mark> Xecesita diseñar una etiqueta?

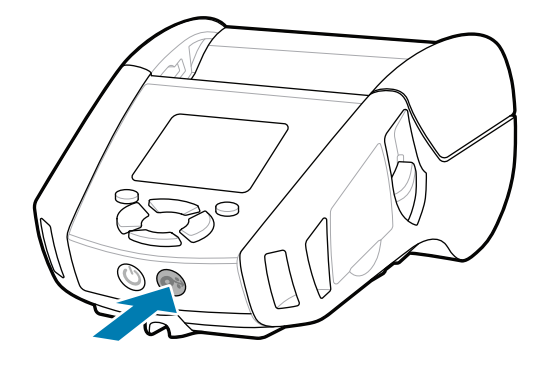

¿Necesita administrar su impresora? ¿Necesita proteger su impresora? https://zebra.com/profilemanager zebra.com/profilemanager zebra.com/printsecure

Comuníquese con el equipo de atención de  $\frac{1}{2}$ Zebra si tiene consultas sobre la impresora. zebra.com/contactsupport

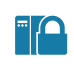

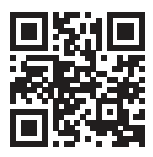

ن Necesita proteger su impresora?

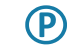

**Zebra Printer Setup Utility**

Consulte la documentación y los videos **https://**zebra.com/zq600plus-info<br>https://zebra.com/zq600plus-info zebra.com/zq600plus-info

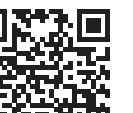

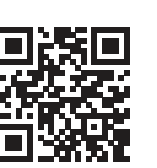

Cierre la cubierta de medios asegurándose de colocar 3. manualmente el extremo del rollo de medios fuera de la impresora.

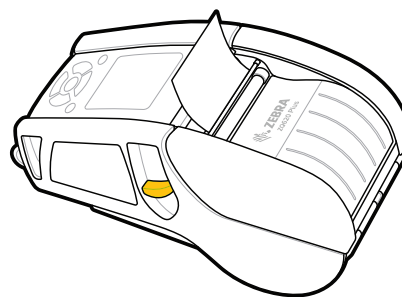

ip.zebra.com Obtenga más información sobre la patente de los productos.

4. La cubierta de medios encajará en su lugar.

Únase a la conexión de la Comunidad de los usuarios y embajadores de Zebra.<br> **https://**<br> **https://zebra.com/supportcommunity-supports.** zebra.com/zebradesigner zebra.com/supportcommunity

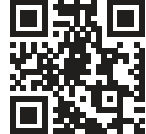

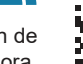

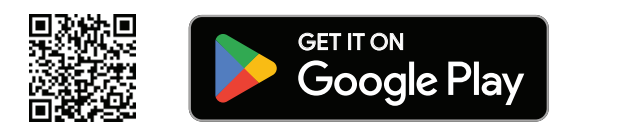

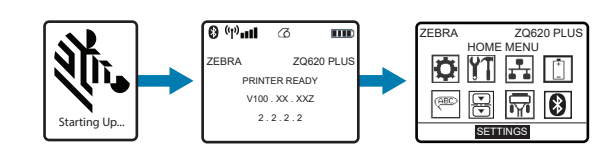

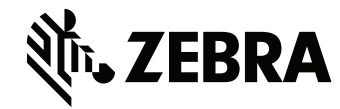

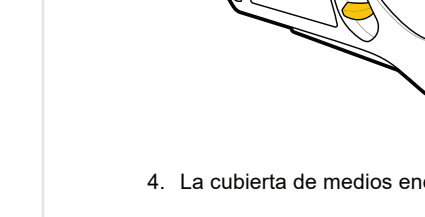

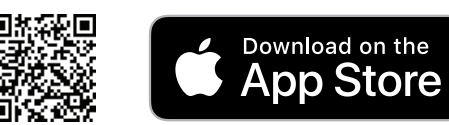